# $\mathbf{d}$ **CISCO**

# Fabric Group and LAN Monitor, Release 12.2.1

# **Table of Contents**

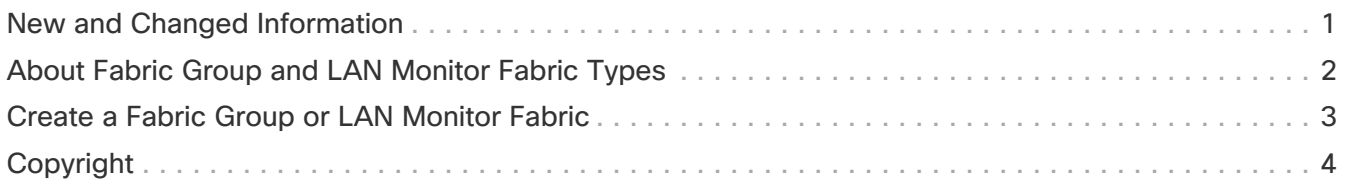

### <span id="page-2-0"></span>**New and Changed Information**

The following table provides an overview of the significant changes up to this current release. The table does not provide an exhaustive list of all changes or of the new features up to this release.

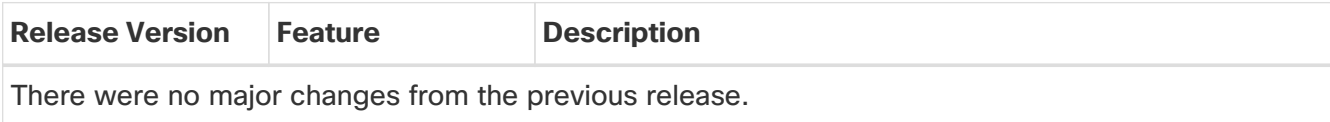

### <span id="page-3-0"></span>**About Fabric Group and LAN Monitor Fabric Types**

The following table provides additional information on the Fabric Group and LAN Monitor fabric types.

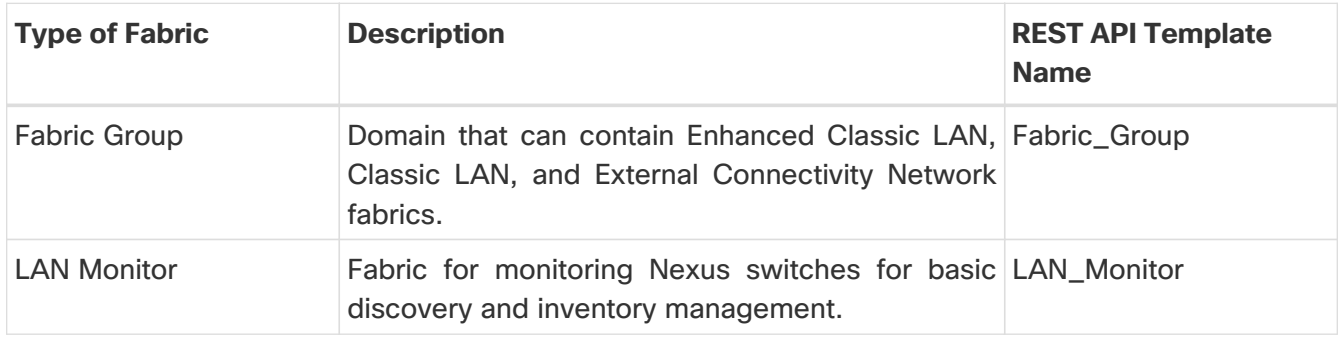

#### <span id="page-4-0"></span>**Create a Fabric Group or LAN Monitor Fabric**

#### Before you beain:

If you are creating a Fabric Group, create the individual fabrics that you want to have as part of this Fabric Group first, before beginning these procedures.

To create a Fabric Group or LAN Monitor fabric using the Cisco Nexus Dashboard Fabric Controller Web UI, perform the following steps:

- 1. Choose **Manage > Fabrics**.
- 2. From the **Actions** drop-down list, select **Create Fabric**.
- 3. Enter the fabric name and click **Choose Fabric**.
- 4. Choose either the **Fabric Group** or **LAN Monitor** fabric type, then click **Select**.

See [About Fabric Group and LAN Monitor Fabric Types](#page-3-0) for more information on these two fabric types.

5. Click **Save**.

You are returned to the **LAN Fabrics** page.

6. If you created a Fabric Group fabric type, double-click the fabric group that you just created.

The **Fabric Overview** page appears for the fabric group.

7. Click **Actions > Add Child Fabric**.

The **Select Child Fabrics** page appears.

8. Choose the first fabric that you want to bring into the fabric group, then click **Select**.

You are returned to the **Fabric Overview** page.

9. For each additional fabric that you want to bring into the fabric group, click **Actions > Add Child Fabric**, then choose that additional fabric.

You are returned to the **Fabric Overview** page when you have added all the fabrics that you want to have as part of this fabric group.

10. Click the **X** in the upper right corner of the page.

The **LAN Fabrics** page appears again, with the newly created fabric group added to the list of configured fabrics.

11. If necessary, double-click the fabric group, then click **Actions > Recalculate and Deploy**.

The **Recalculate and Deploy** action will perform this action on all the child fabrics within the fabric group.

#### <span id="page-5-0"></span>**Copyright**

THE SPECIFICATIONS AND INFORMATION REGARDING THE PRODUCTS IN THIS MANUAL ARE SUBJECT TO CHANGE WITHOUT NOTICE. ALL STATEMENTS, INFORMATION, AND RECOMMENDATIONS IN THIS MANUAL ARE BELIEVED TO BE ACCURATE BUT ARE PRESENTED WITHOUT WARRANTY OF ANY KIND, EXPRESS OR IMPLIED. USERS MUST TAKE FULL RESPONSIBILITY FOR THEIR APPLICATION OF ANY PRODUCTS.

THE SOFTWARE LICENSE AND LIMITED WARRANTY FOR THE ACCOMPANYING PRODUCT ARE SET FORTH IN THE INFORMATION PACKET THAT SHIPPED WITH THE PRODUCT AND ARE INCORPORATED HEREIN BY THIS REFERENCE. IF YOU ARE UNABLE TO LOCATE THE SOFTWARE LICENSE OR LIMITED WARRANTY, CONTACT YOUR CISCO REPRESENTATIVE FOR A COPY.

The Cisco implementation of TCP header compression is an adaptation of a program developed by the University of California, Berkeley (UCB) as part of UCB's public domain version of the UNIX operating system. All rights reserved. Copyright © 1981, Regents of the University of California.

NOTWITHSTANDING ANY OTHER WARRANTY HEREIN, ALL DOCUMENT FILES AND SOFTWARE OF THESE SUPPLIERS ARE PROVIDED "AS IS" WITH ALL FAULTS. CISCO AND THE ABOVE-NAMED SUPPLIERS DISCLAIM ALL WARRANTIES, EXPRESSED OR IMPLIED, INCLUDING, WITHOUT LIMITATION, THOSE OF MERCHANTABILITY, FITNESS FOR A PARTICULAR PURPOSE AND NONINFRINGEMENT OR ARISING FROM A COURSE OF DEALING, USAGE, OR TRADE PRACTICE.

IN NO EVENT SHALL CISCO OR ITS SUPPLIERS BE LIABLE FOR ANY INDIRECT, SPECIAL, CONSEQUENTIAL, OR INCIDENTAL DAMAGES, INCLUDING, WITHOUT LIMITATION, LOST PROFITS OR LOSS OR DAMAGE TO DATA ARISING OUT OF THE USE OR INABILITY TO USE THIS MANUAL, EVEN IF CISCO OR ITS SUPPLIERS HAVE BEEN ADVISED OF THE POSSIBILITY OF SUCH DAMAGES.

Any Internet Protocol (IP) addresses and phone numbers used in this document are not intended to be actual addresses and phone numbers. Any examples, command display output, network topology diagrams, and other figures included in the document are shown for illustrative purposes only. Any use of actual IP addresses or phone numbers in illustrative content is unintentional and coincidental.

The documentation set for this product strives to use bias-free language. For the purposes of this documentation set, bias-free is defined as language that does not imply discrimination based on age, disability, gender, racial identity, ethnic identity, sexual orientation, socioeconomic status, and intersectionality. Exceptions may be present in the documentation due to language that is hardcoded in the user interfaces of the product software, language used based on RFP documentation, or language that is used by a referenced third-party product.

Cisco and the Cisco logo are trademarks or registered trademarks of Cisco and/or its affiliates in the U.S. and other countries. To view a list of Cisco trademarks, go to this URL: [http://www.cisco.com/](http://www.cisco.com/go/trademarks) [go/trademarks.](http://www.cisco.com/go/trademarks) Third-party trademarks mentioned are the property of their respective owners. The use of the word partner does not imply a partnership relationship between Cisco and any other company. (1110R)

© 2017-2024 Cisco Systems, Inc. All rights reserved.